令 和 6 年 5 月 1 5 日 お得意様各位 いちゃく しゅうしゃ しゅうしゃ おおし かいかん 株式会社 タテムラ システムサービス課 福 生 市 牛 浜 1 0 4

### Windows版 給与計算システムのネット更新について

拝啓 時下ますますご清栄のこととお慶び申し上げます。平素は格別のお取引を賜り、誠に ありがとうございます。

給与計算システムにおいて、令和6年分定額減税への対応を行い、完成しましたのでお知ら せします。

つきましては、同封の手順書をご参照の上、更新プログラムを弊社ホームページよりダウン ロードし、インストール作業を進めていただきますようお願い申し上げます。

\*ネット更新は、令和6年5月17日(金) 10:00より可能です\*

今回の令和6年分定額減税は、給与プログラムの対応とあわせて、定額減税用の人数入力と 控除合計額等を確認するための「給与定額減税リストプログラム」も新規追加しております。 更新作業を行うことで新プログラムもインストールし、デスクトップ上にアイコンができます。

取扱説明書を同封しましたので、定額減税の入力の流れ、操作手順等を確認していただいた うえでご使用くださいますようお願いします。

今後とも倍旧のお引き立ての程、宜しくお願い申し上げます。

敬具

送付資料目次

※ご注文又は改正保守のご契約にもとづき、以下の内容を同封しております。

送付プログラム

プログラムの送付はございません。ネット更新をお願い致します。

取扱説明書

給与プログラム【令和6年分定額減税】取扱説明書 ・・・・・1部

(https://www.ss.tatemura.com/ からも確認できます。)

#### 案内資料

- 更新作業をする前にデータバックアップを行います・・・・・・・・・・・・・1~2
- ・ Windows版プログラム ネット更新作業手順 ・・・・・・・・・・・・・3~8
- ・ 令和6年分定額減税対応 給与計算システム変更内容 ・・・・・・・・・9
- ・ ネット更新用ユーザ名及びパスワードのお知らせ

送付内容のお問い合わせ先 送付内容に関するお問い合わせにつきましては、サービス課までご連絡ください ますようお願いします。 尚、保守にご加入のお客様はフリーダイヤルをご利用ください。 TEL  $042-553-5311$  (AM10:00-12:00 PM1:00~3:30) FAX 042-553-9901

# 更新作業をする前にデータバックアップを行います

# データバックアップ

- ・ 更新前に必ずデータのバックアップをお取りください。
- ・ データはハードディスクにも任意のフォルダ(USBフラッシュメモリ等)にも保存可能です。

※ネットワークでデータを共有している場合、バックアップを行うコンピュータ以外の ネットワーク上コンピュータではプログラムを閉じてください※

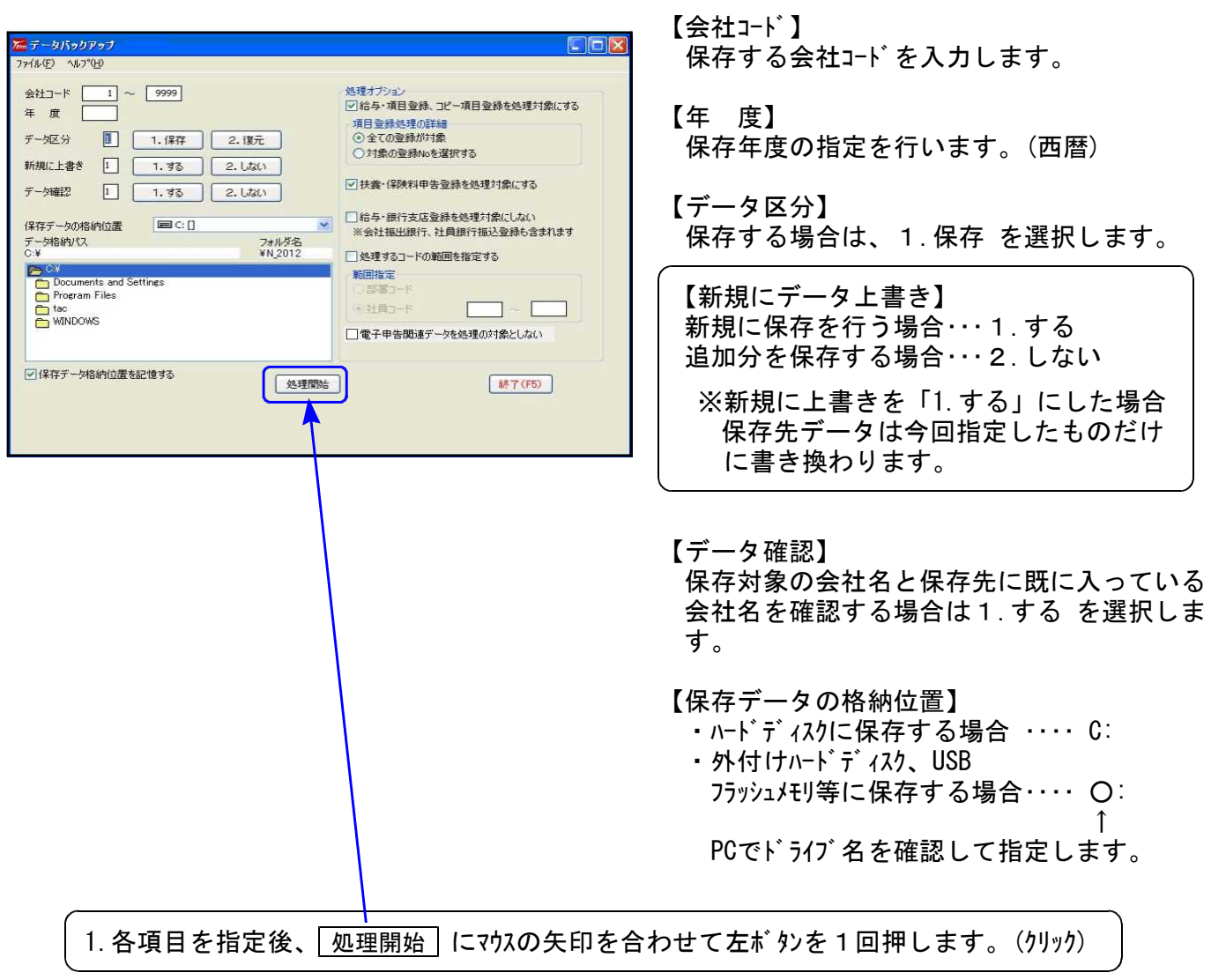

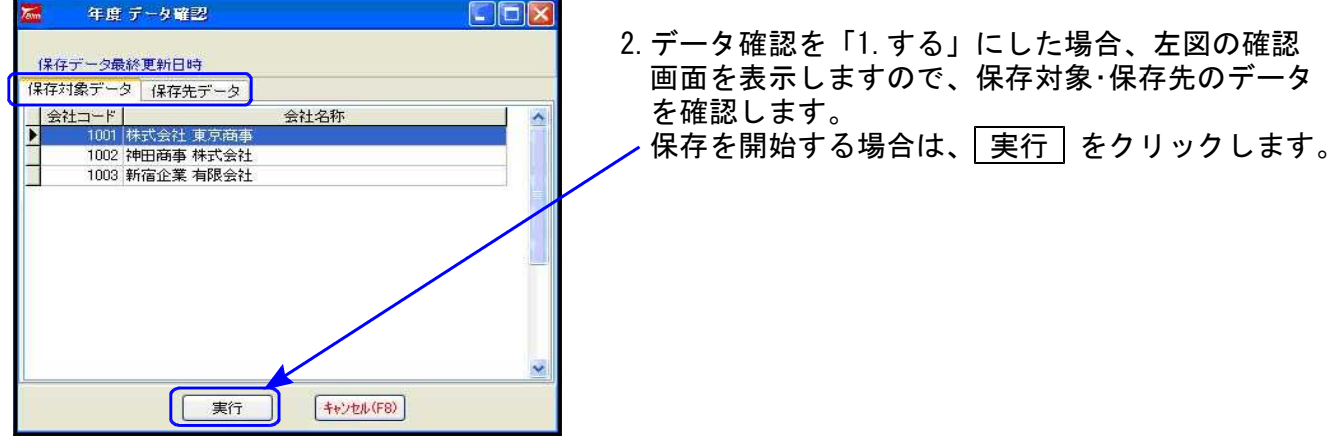

データバックアップ

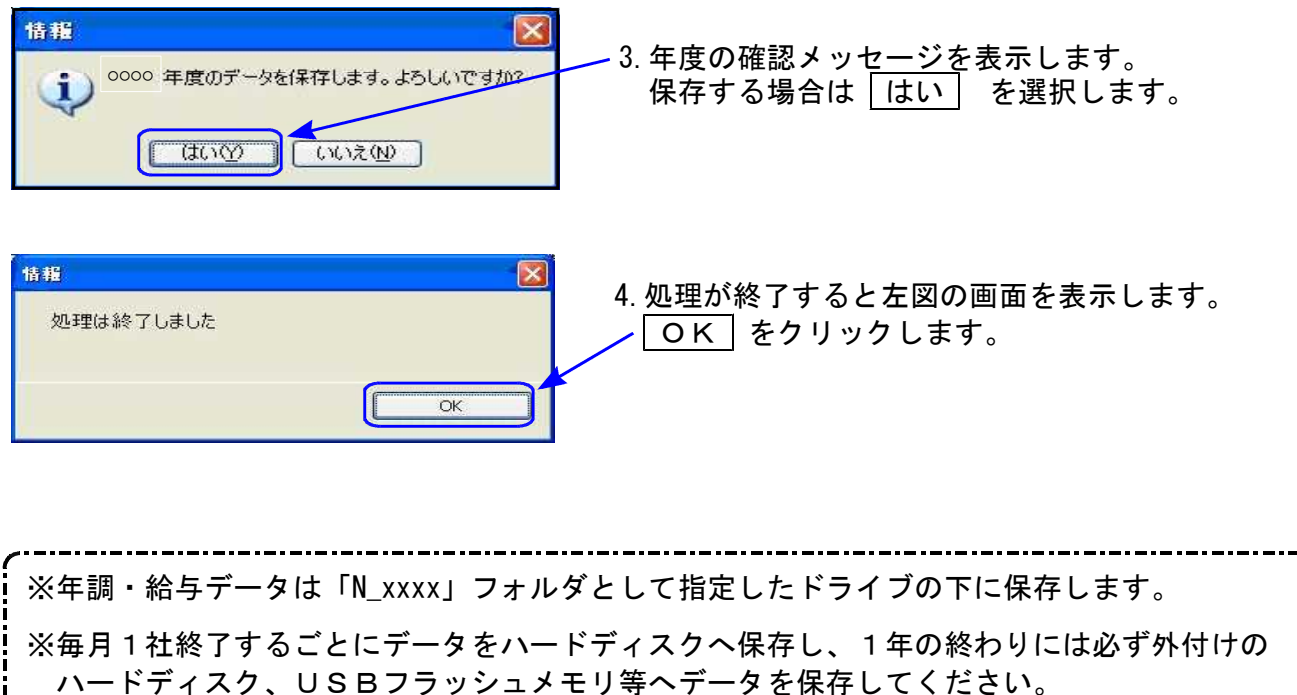

ハードディスク機械故障時には、データが消えてしまう可能性があります。必ず控えはお取りください。

# Windows版プログラム ネット更新作業手順 24.05

更新前の確認事項

● 現在のご利用のプログラムバージョンを確認してください。 給与計算プログラムを呼び出して、タイトルバーで確認します。

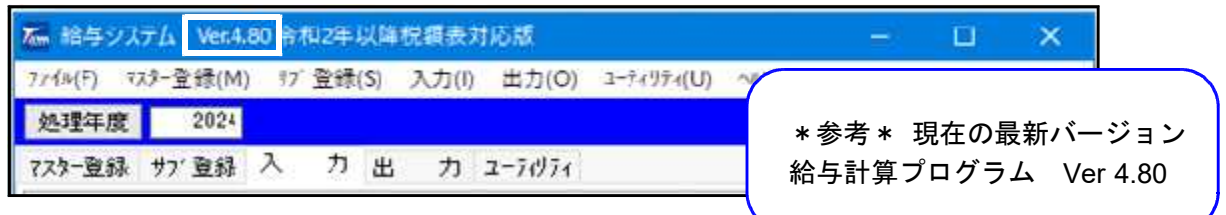

※プログラムがコンピュータにインストールされていない場合は『新規版』が必要です。

- 転送する前に必ずデータのバックアップを行ってください。
- インストールを行う際は、全てのプログラムを終了してください。終了せずにインストールを 行うとプログラムが正常に動作しないことがあります。(データ破損の可能性もあります)

更新プログラムのダウンロード&更新作業手順

下記に沿って各端末機でインストール作業を行ってください。 ※「https://programs.tatemura.com/」に直接アクセスする場合は、5.からの作業になります。

1. タテムラのホームページを開き、「サービス・サポート」をクリックします。

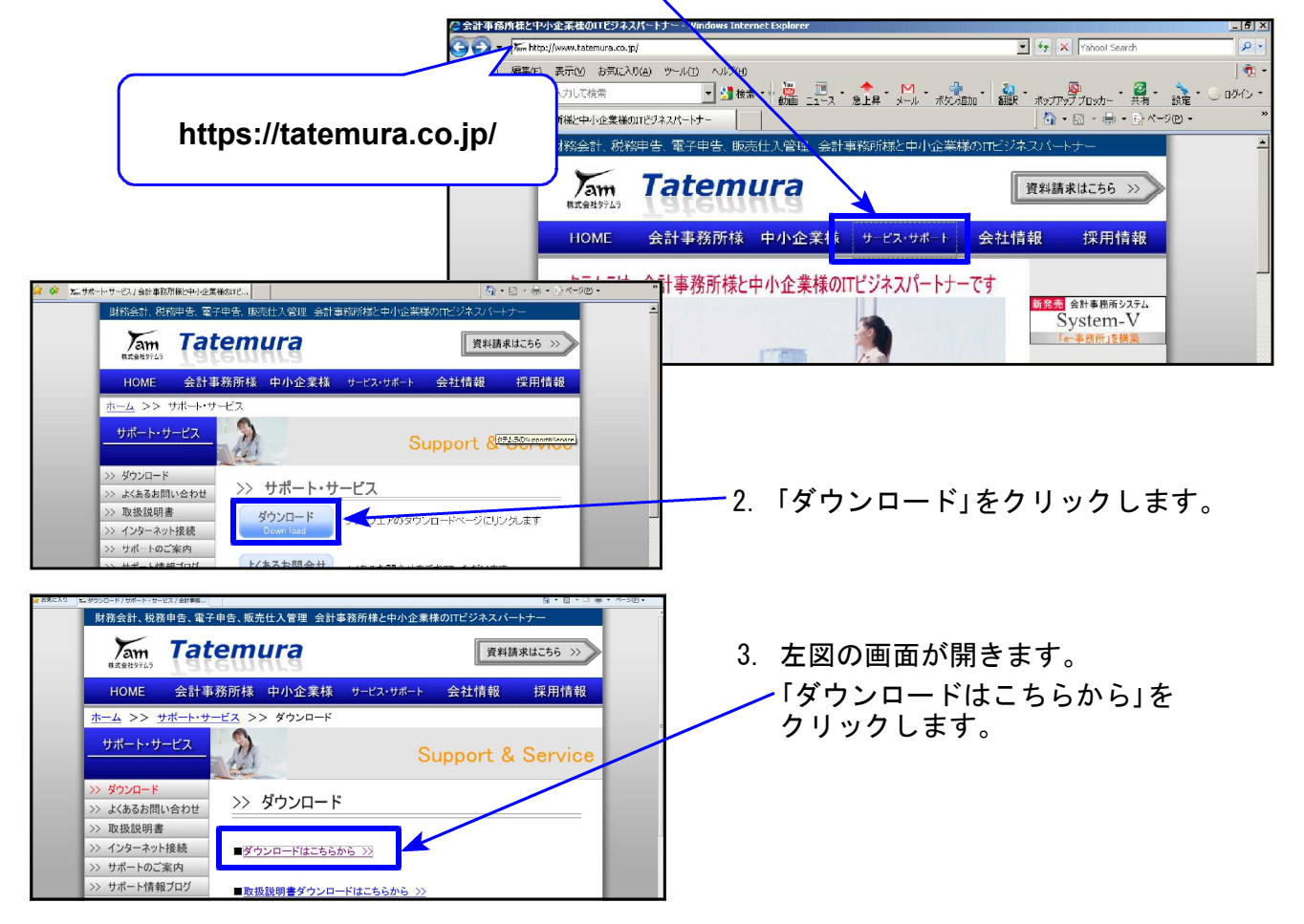

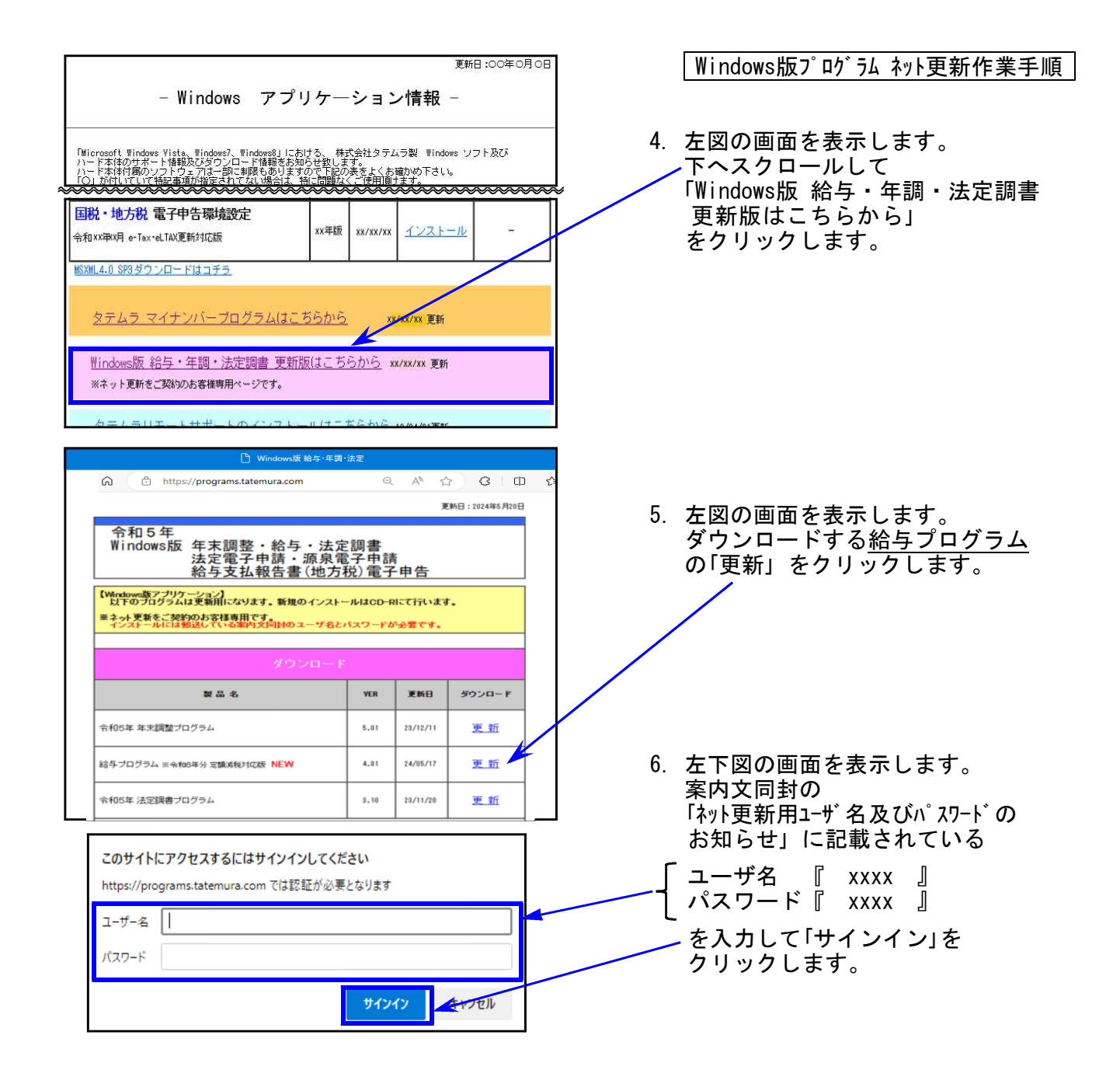

# 7. 画面右上にダウンロードウィンドウを表示し、ダウンロード完了で下図の表示になります。

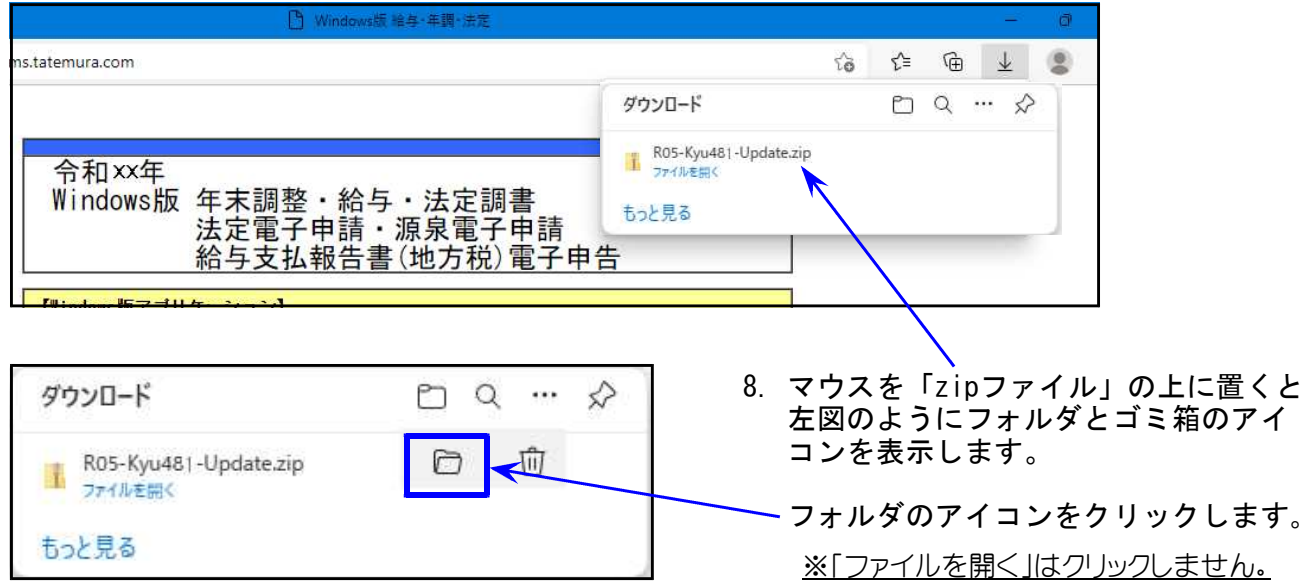

Windows版プログラム ネット更新作業手順 **BB-**展開 ダウンロート マイル ホーム 共有 表示 圧縮フォルダーツール → ← ↑ → > PC > ローカルディスク (C) > ユーザー > Vw020 > ダウンロード  $P<sub>C</sub>$ 条款 面新日時 積調 **■ 3Dオブジェクト** ▽ 今日 (1) – 9.更新するZIPファイルを ■ダウンロード Ros-Kyu481-Update.zip 圧縮 (zip 形式) フォ.. 2024/05/XX XX:XX ■デスクトップ 右クリックし、 開<(O) 图 ドキュメント 「プロパティ(R)」を 新しいウィンドウで開く(E)  $P777v$ 選択します。 すべて展開(T)... 圖ピデオ **送る(N)**  $\ddot{\ }$ ♪ ミュージック 切り取り(T)  $JE-C$ ショートカットの作成(S) 图解(D) 名前の変更(M) ブロバティ(R) 全般 セキュリティ 詳細 以前のパージョン OOOOO - Update.zip 10.「許可する(K)」にチェックを付けて(チェック ボックスがない場合はクリック後)、 ファイルの種類: 圧縮(zin 形式)フォルダー(zin) 「適用(A)」をクリックし、「OK」 を プログラム **Pm** エクスプローラー 変更(C)... クリックします。 提所: C:¥Users¥Vw020¥Desktop サイズ 30.8 MB (32.323.402 / ( 1 ) ディスク上<br>のサイズ: 30.8 MB (32.325.632 / ( 1 ) 作成日時: 20XX年11月26日、11:12:10 更新日時: 20XX年11月26日、11:12:13 アクセス日時: 20XX年11月26日、11:12:13 属性: □読み取り専用(B) □隠しファイル(H) 詳細設定(D) ... ーーーーー<br>セキュリティ: たものです。このコンピューターから取得し<br>- かものです。このコンピューターから取得し<br>- め、とのコッパルへのアクセスはプロックされる<br>- 可能性があります。<br>-OK THE 麗<(0)  $\sum$ すべて展開(T)... **Wander Street POISSER** フキャンします. 11. ダウンロード内のZIPファイルを右クリックし、 ster ap プログラムから聞く(H)... 「すべて展開(T)」を選択します。  $\mathcal{R}$ ##(H) **Zam**  $\star$ 以前のパージョンの優元(V) 504-405 **Chip objects** 逆8(N) 切り取り(T)  $\sum$  $\n **D**$  $\n **D**$ ショートカットの作成(S) Windows Helping **副論(D)** 名前の変更(M) W プロパティ(R)  $-x$ **● 山 圧縮 (ZIP 形式) フォルダーの展開** 12. 左図の画面を表示します。 展開先の選択とファイルの展開 ファイルを下のフォルダーに展開する(E): ● 参照(B)... | 「展開(E)」をクリックします。 図 完了時に展開されたファイルを表示する(日) プログラムの更新が複数台ある場合、各パソコン でダウンロードを行わなくてもファイル展開した フォルダをUSBフラッシュメモリ等に保存して、 各パソコンのデスクトップへコピー・貼り付けし **展開(E)** キャンセル 13~19の作業を行うことができます。

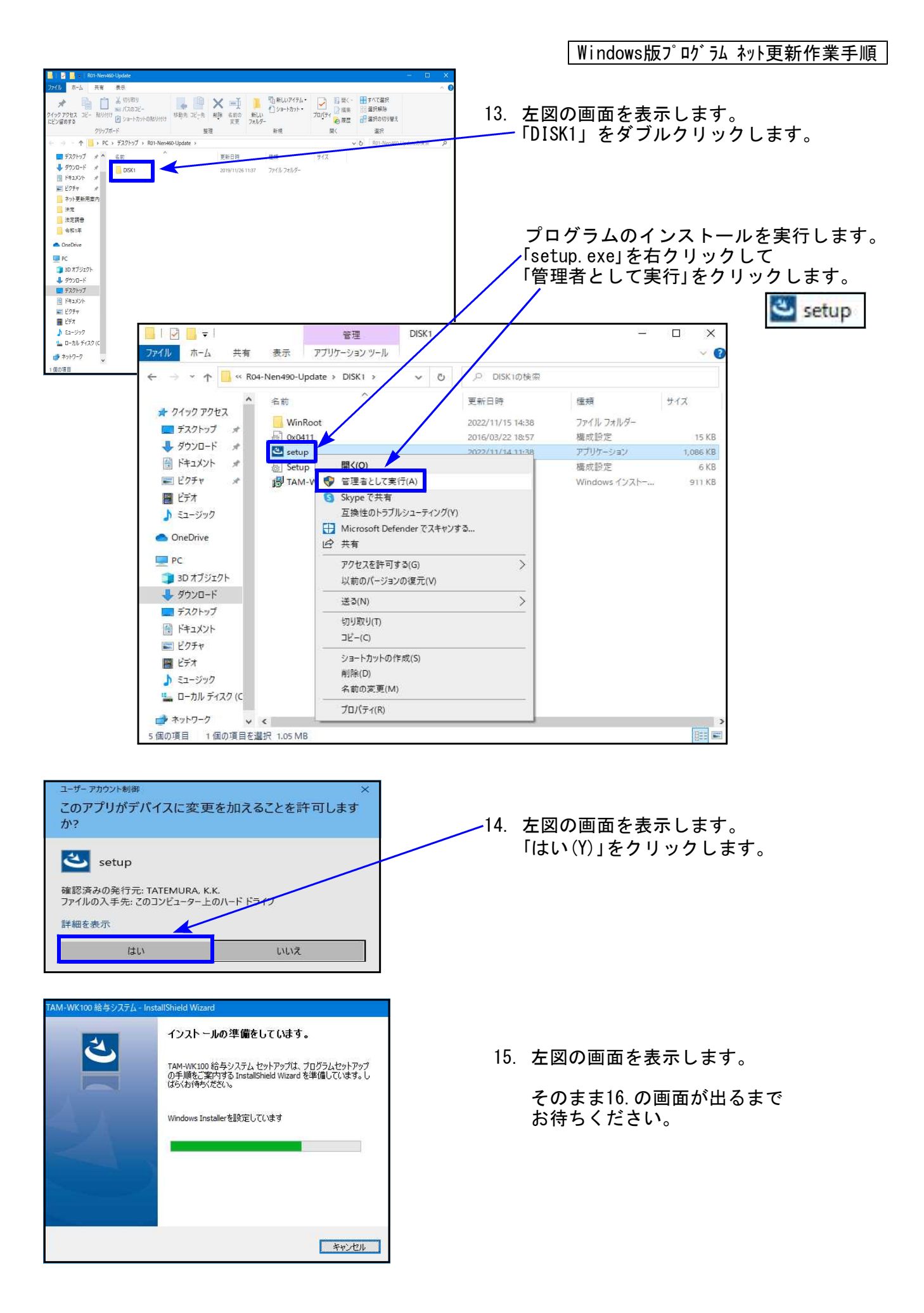

Windows版プログラム ネット更新作業手順 TAM-WK100 給与システム用のInstallShield ウィザードへよう<br>こそ 16. 左図の画面を表示します。 InstallShield(R) ウィザードは、ご使用のコンピュータへ<br>TAM-WK100 給与システム をインストールします。「パヘコをクリッ<br>クして、続行してください。 「次へ(N)」をクリックします。 インストールが始まります。 警告: このプログラムは、著作権法および国際協定によって保護<br>されています。 17.の画面が出るまで、しばらくお待ち ください。 < 戻る(B) <mark>よん(M) > は</mark> キャンセル TAM-WK100 給与 17. 左図の画面を表示します。 InstallShield ウィザードを完了しました 「完了(F)」をクリックします。 InstallShield ウィザードは、TAM-WK100 給与システム を正常<br>にインストールしました。「完了」をクリックして、ウィザードを終了し<br>てください。 < 京る(B) <mark>- 完了(F) - 4</mark> **I**  $\bullet \bullet$  **H** > H25-Nen400 整理 > ライブラリに追加 > 共有 > 書き込む  $78 - 6$ 18. 左図の画面へ戻ります。 |<mark>-</mark> コンピューター<br>|- <mark>品</mark> ローカル ディスク (C WinRoot<br>
© 0x0411.ini<br>
© setup.exe 画面右上の「×」をクリックします。 Setu DOOOOODE<br>AX4PE<br>CASPER<br>CNAKA-PI DV6000-PC 19. インストール終了後、Windowsを再起動 して各プログラムのバージョンを確認 します。  $\frac{1}{7}$  digital

各プログラムのバージョン確認

インストール終了後、Windowsを再起動してプログラムのバージョンを確認します。

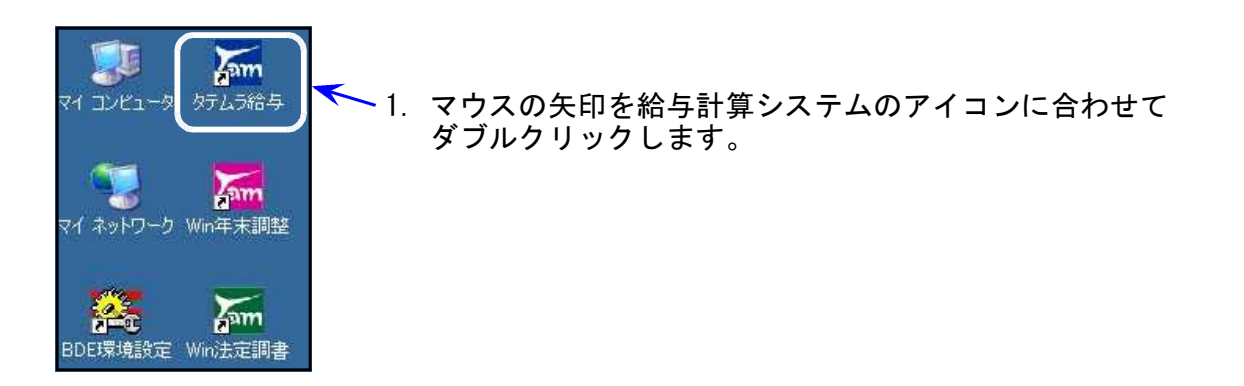

- 2. 下図の画面を表示します。
	- タイトルバーに表示するバージョンを確認してください。

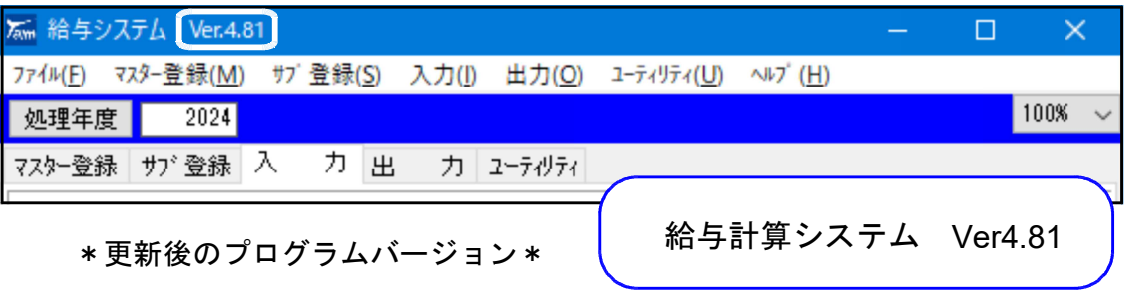

- 3. デスクトップ上に「給与定額減税リスト」の アイコンができたことも確認してください。 給与定額減税リス
- 4. 上記2.と3.の確認後、ダウンロード内の「R05-Kyu481-Update.zip」「R05-Kyu481-Update」 アイコンを右クリックし、「削除(D)」をクリックして削除します。

※管理上、ファイル名は「R05」になっています。

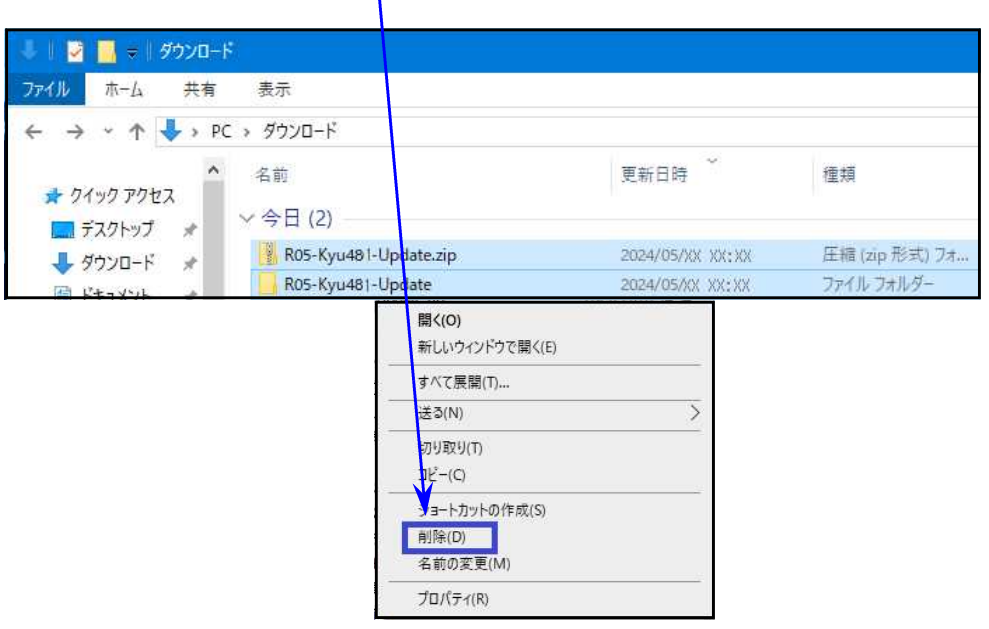

## 以上でネット更新作業は終了です。

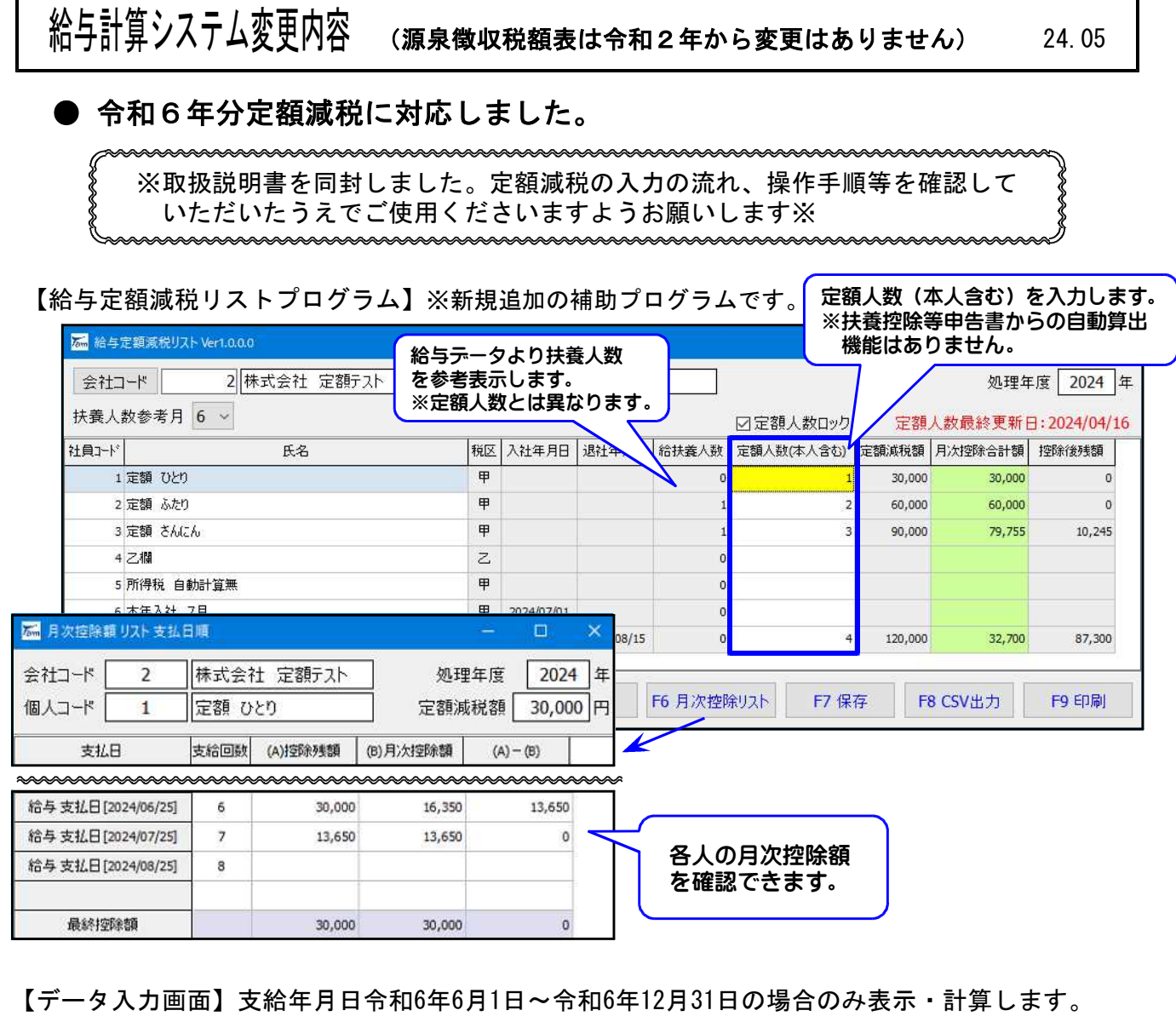

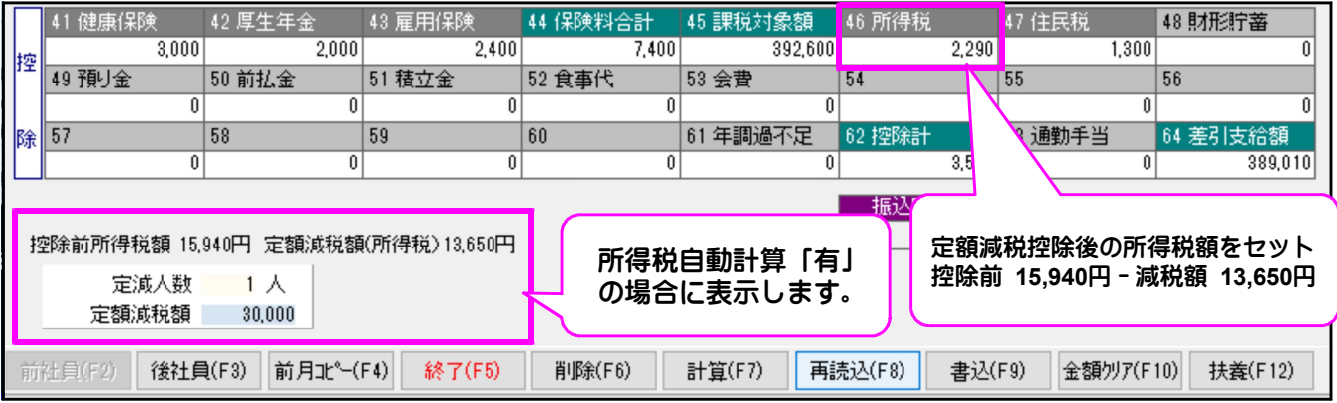

上図例)7月給与(月次定額減税2回目):6月給与で16,350円控除済。7月給与では13,650円を控除。

【給与明細書(袋)】月次控除額がある場合、枠左下に控除前所得税額と定額減税額を印字します。

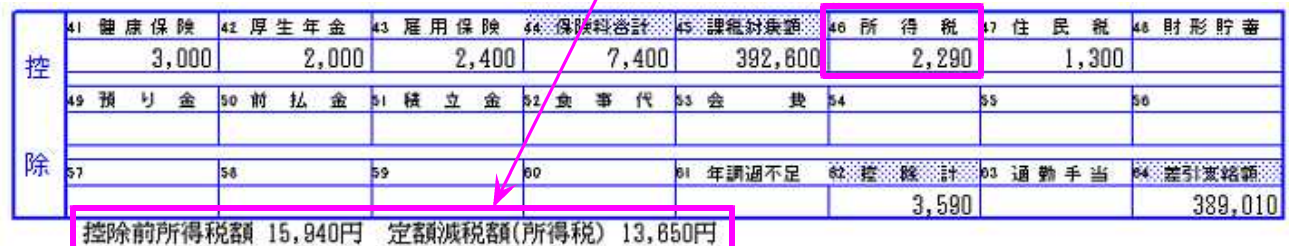